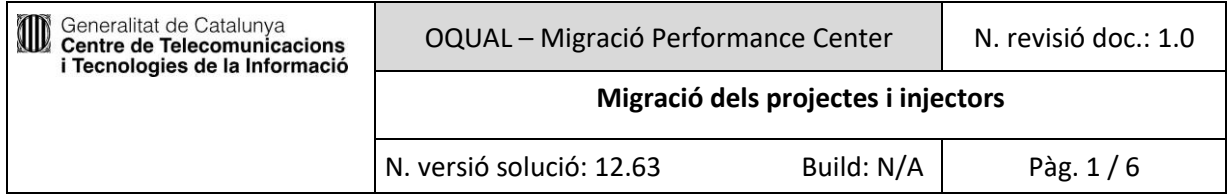

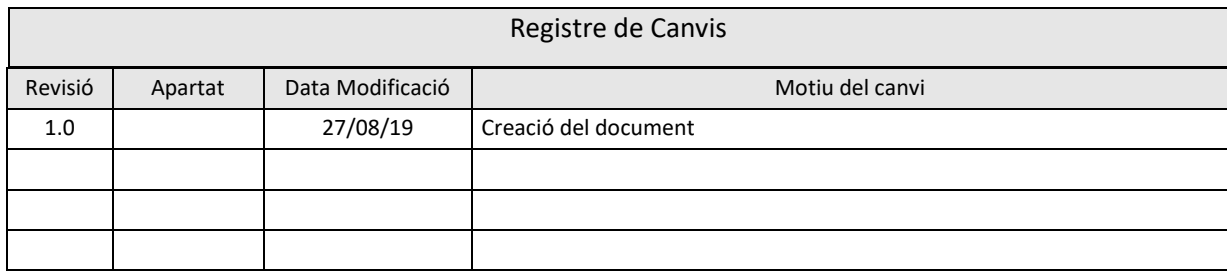

## Índex

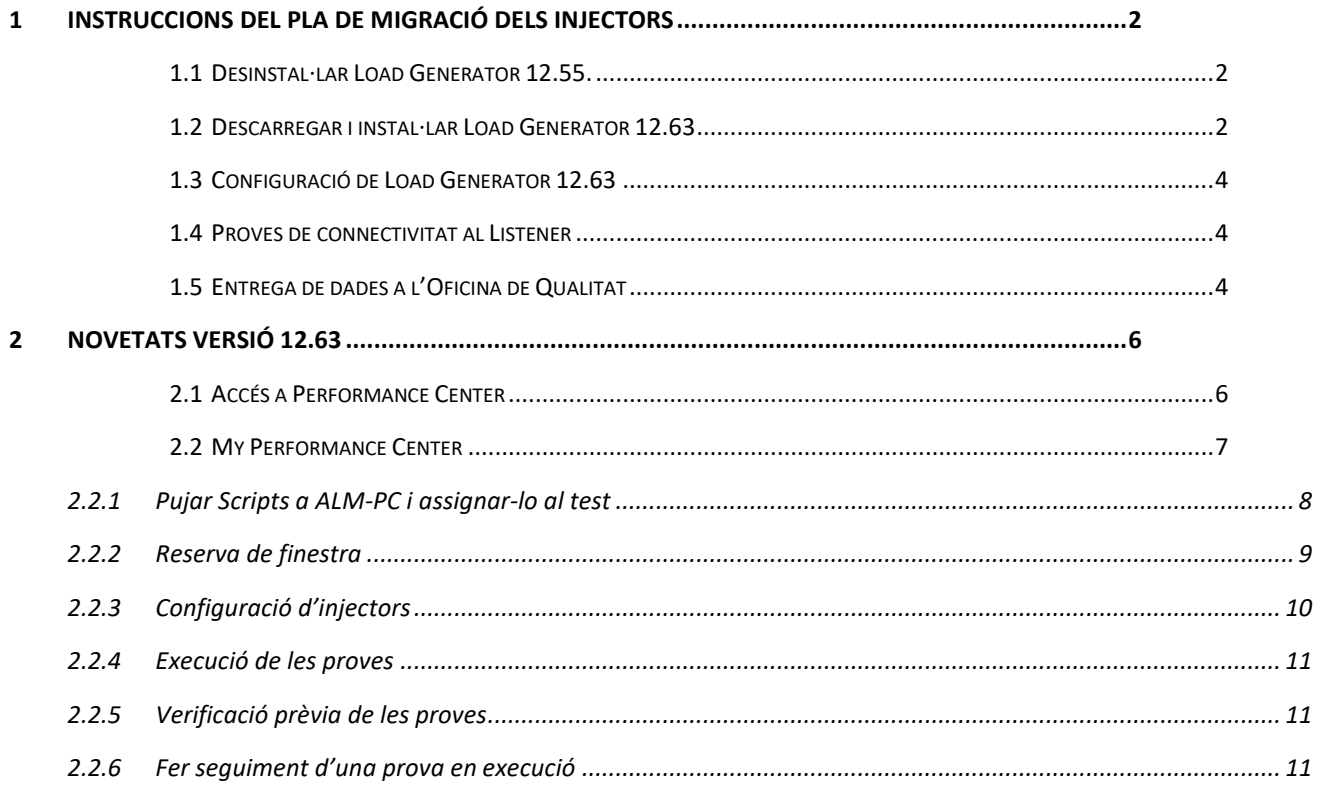

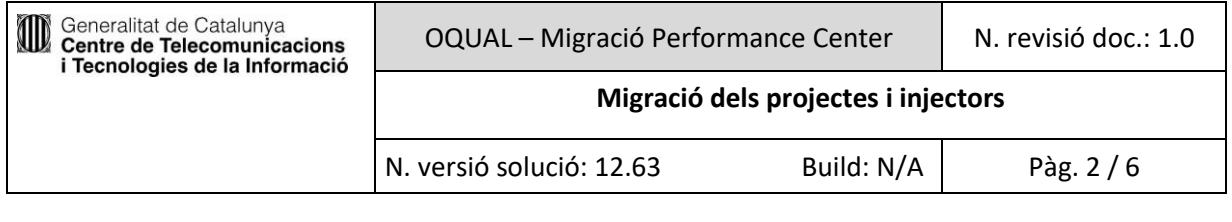

## <span id="page-1-0"></span>**Instruccions del pla de migració dels injectors**

## **1.1 Desinstal·lar Load Generator 12.55.**

<span id="page-1-1"></span>El primer pas per realitzar la migració dels injectors (també coneguts com a generadors de càrrega) és eliminar de l'equip la versió 12.55 de Load Generator. Per fer-ho cal anar a *Inici/Tauler de control/Programes i característiques.* Al llistat apareixerà el des-instal·lador de l'eina. Executar-lo i seguir les instruccions en pantalla.

<span id="page-1-2"></span>Es recomana reiniciar l'equip un cop des-instal·lada l'aplicació.

## **1.2 Descarregar i instal·lar Load Generator 12.63**

Afegir a la llista de llocs de confiança del navegador web Internet Explorer la URL de la nova eina HP Performance Center 12.63 (<https://almrdg1pcmt1263.saas.microfocus.com/qcbin/>)

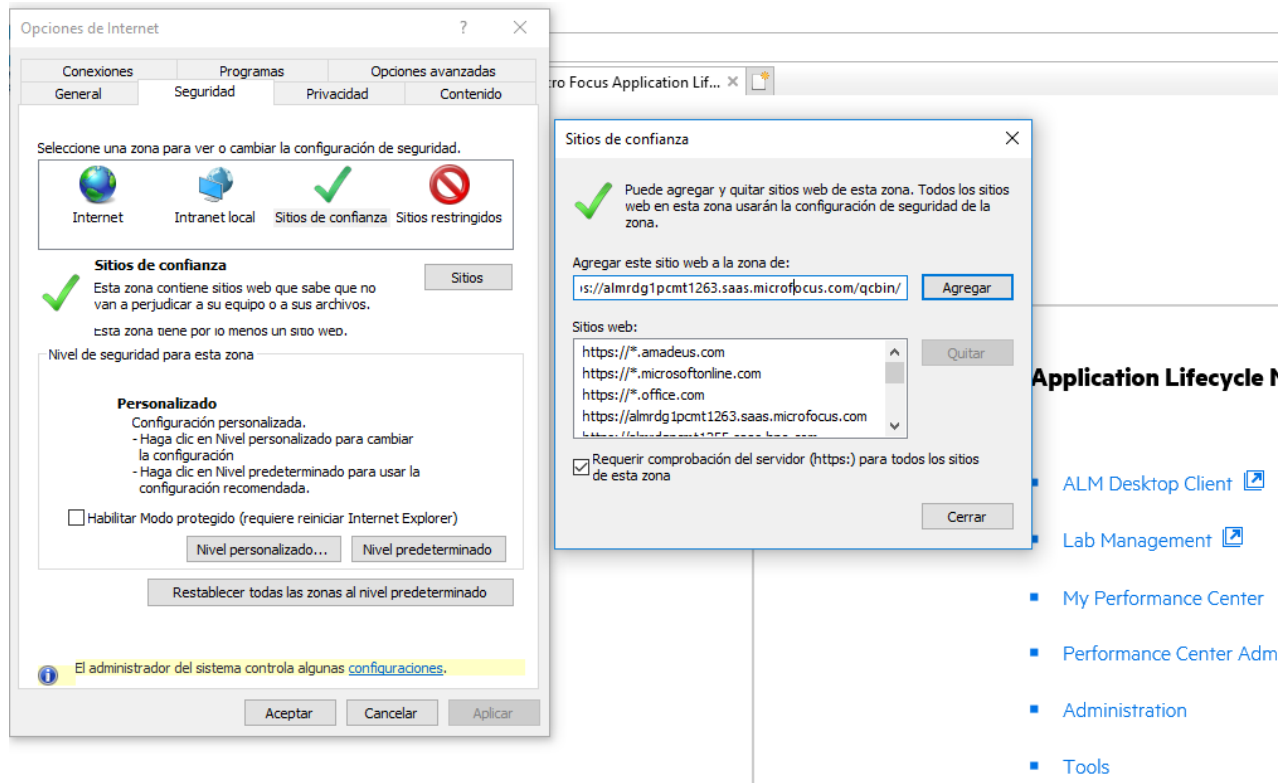

*Il·lustració 1: Opcions d'internet de Internet Explorer i llocs de confiança.*

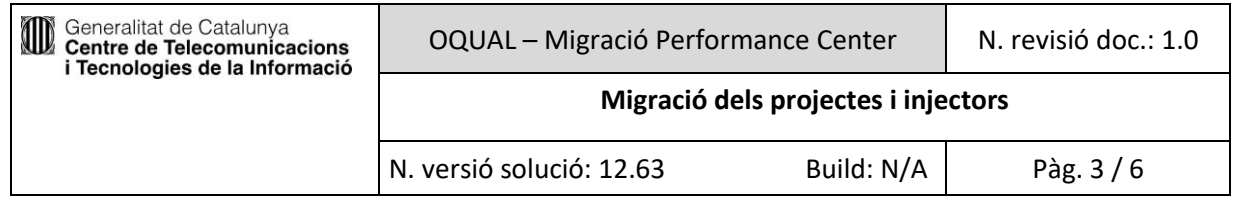

Accedir a la URL [https://almrdg1pcmt1263.saas.microfocus.com/qcbin/](https://ssl.microsofttranslator.com/bv.aspx?ref=TAns&from=&to=es&a=https://almrdg1pcmt1263.saas.microfocus.com/qcbin/), accedir a "My Performance Center" i iniciar sessió amb qualsevol projecte amb qualsevol usuari.

Clicar a Dashboard\applications i seleccionar "Standalone Load Generator" i descarregar l'instalador SetupLoadGenerator1260.exe

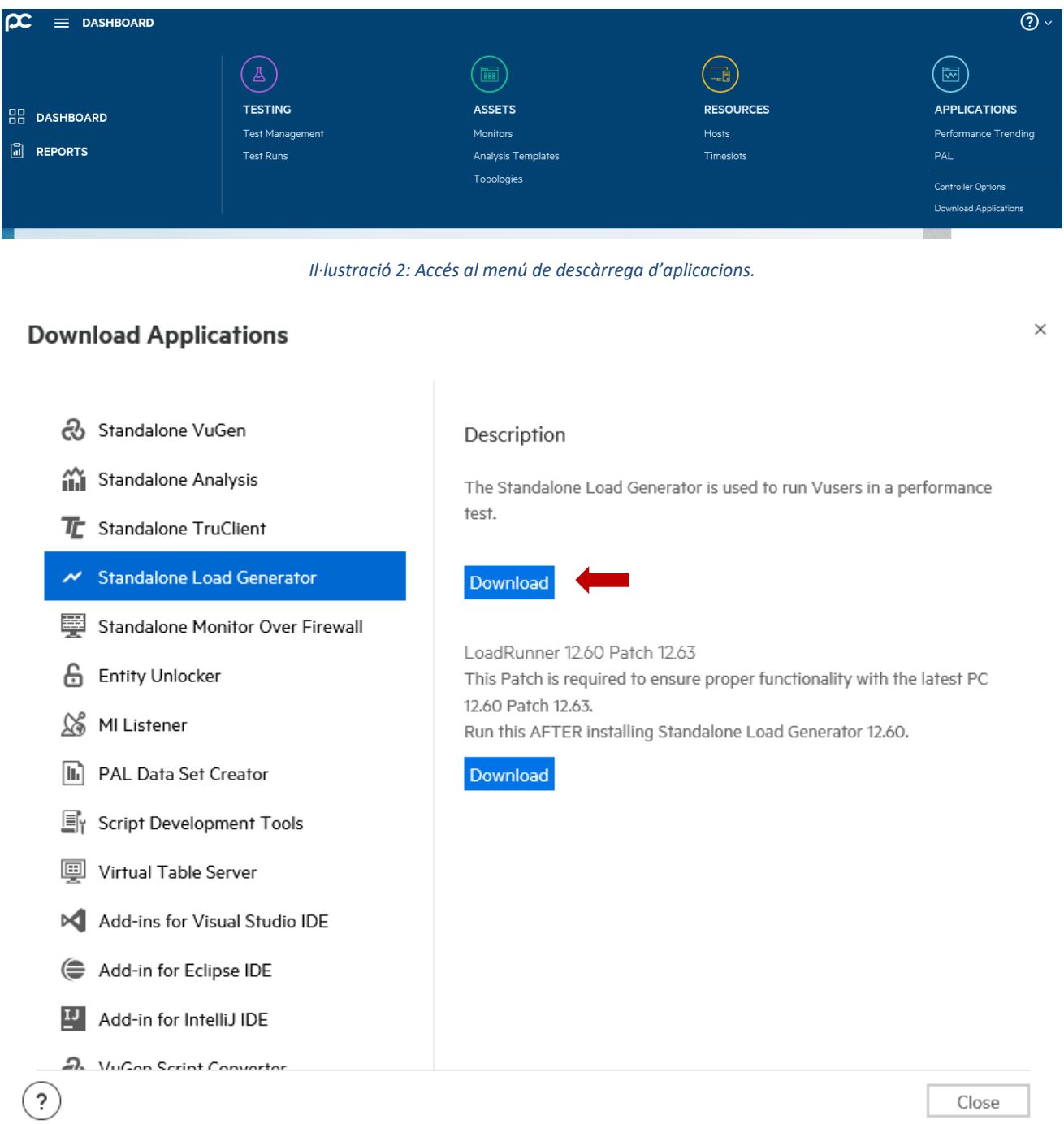

*Il·lustració 3: Menú de descarrega d'aplicacions d'HP Performance Center.*

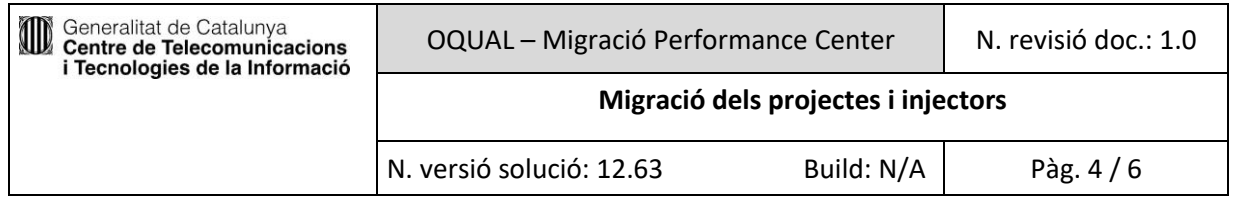

Un cop descarregat l'instal·lador executar-lo i seguir les instruccions en pantalla. Un cop instal·lat descarregar el patch 12.63.

Load Generator no és compatible amb l'eina VuGen, per tant aquesta no pot ser instal·lada al mateix equip.

Per a més informació sobre la instal·lació cal consultar el manual *HP Load Runner Software version 12.60- 12.63: https://admhelp.microfocus.com/lr/en/12.60- 12.63/help/PDFs/LoadRunner\_Installation\_Guide.pdf*

## **1.3 Configuració de Load Generator 12.63**

<span id="page-3-0"></span>La configuració del nou Load Generator no diferencia de la versió 12.55, només cal seguir el punt 4 "*Configurar l'agent"* la guia "*Instal·lació i configuració d'injectors"* del portal MQS [\(https://qualitat.solucions.gencat.cat/eines/hp-pc/instalar\\_injectors/\)](https://qualitat.solucions.gencat.cat/eines/hp-pc/instalar_injectors/#Informar%20de%20la%20configuració), tenint en compte que al camp "My Listener Name" cal posar el nou Listener: almrdg1pcmt1263 mil1.saas.microfocus.com

## **1.4 Proves de connectivitat al Listener**

<span id="page-3-1"></span>Un cop configurat l'injector cal provar la connectivitat. Per fer-ho cal seguir les instruccions del punt 5 *"Informar de la configuració"* de la guia "*Instal·lació i configuració d'injectors"* del portal MQS, tenint en compte novament que la prova s'ha de fer amb el listener del punt anterior.

## **1.5 Entrega de dades a l'Oficina de Qualitat**

<span id="page-3-2"></span>Per demanar l'alta d'un injector a traspassar caldrà enviar un correu a l'Oficina de Qualitat [\(qualitat.solucions@gencat.cat\)](mailto:qualitat.solucions@gencat.cat) amb el següent assumpte:

### Injectors GRUPXX – Migració PC

I haurà de contenir la següent informació:

- Nom del injector
- Grup al qual el injectors ha de ser visible
- Aplicacions a les que han de ser visible
- Captura de la configuració de l'injector, sigui connexió directa al Listener o connectat a un Proxy.
- Captura de prova de telnet:
	- o Per cada injector que connecti directament al Listener
	- o Per cada Proxy que es faci servir com a intermediari entre l'injector i el Listener.

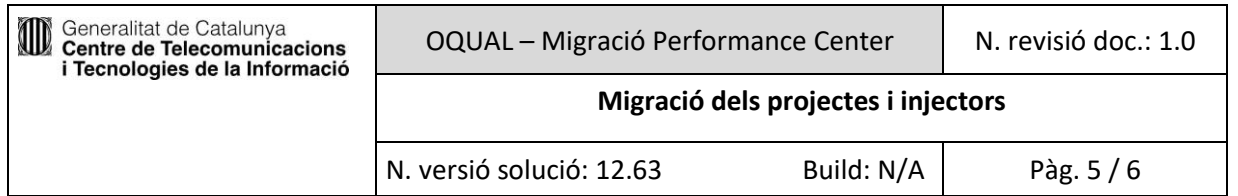

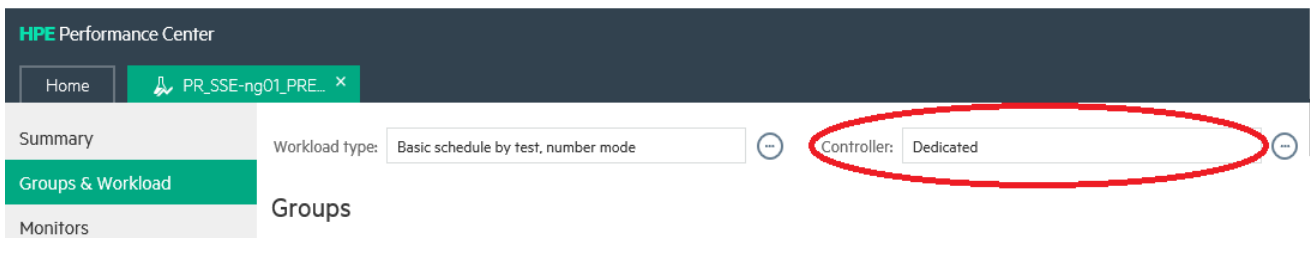

#### *Il·lustració 4: Selecció de controlador*

Si la prova te assignat un controlador específic caldrà canviar-lo a *Automatch*. També es pot escollir un nou controlador disponible però recomanem no fer-ho per evitar futurs problemes de migracions o canvis de controlador.

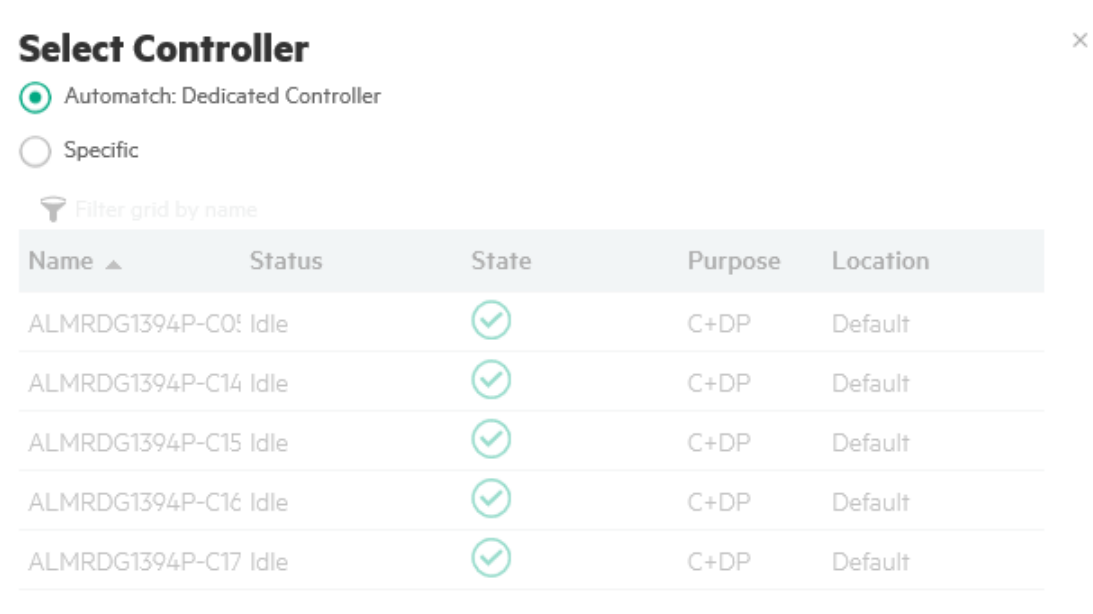

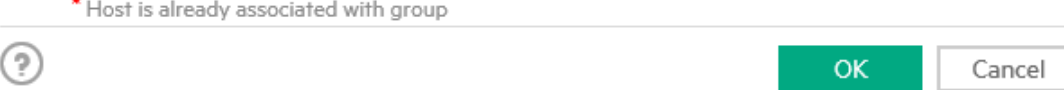

*Il·lustració 5: Selecció automàtica de controlador*

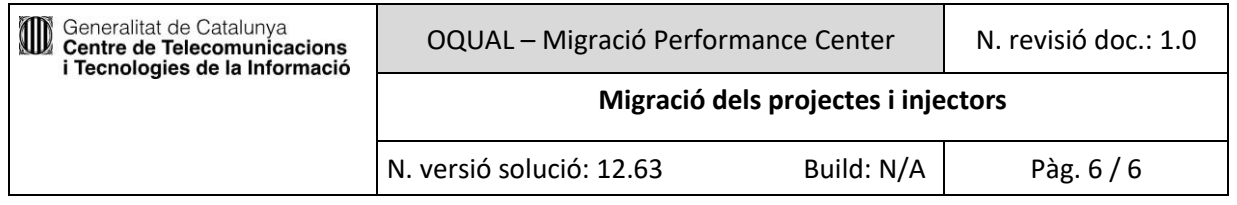

També cal que a la secció d'injectors hi digui *"Select load generators".*

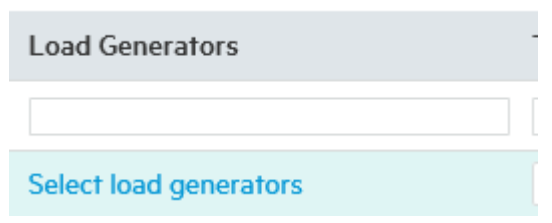

*Il·lustració 6: Selecció de generador de càrrega*

Si hi ha un injector específic, cal canviar la assignació a *Automatch*. De la mateixa manera que els controladors, recomanem no predeterminar un injector per evitar futurs problemes de migracions del servei.

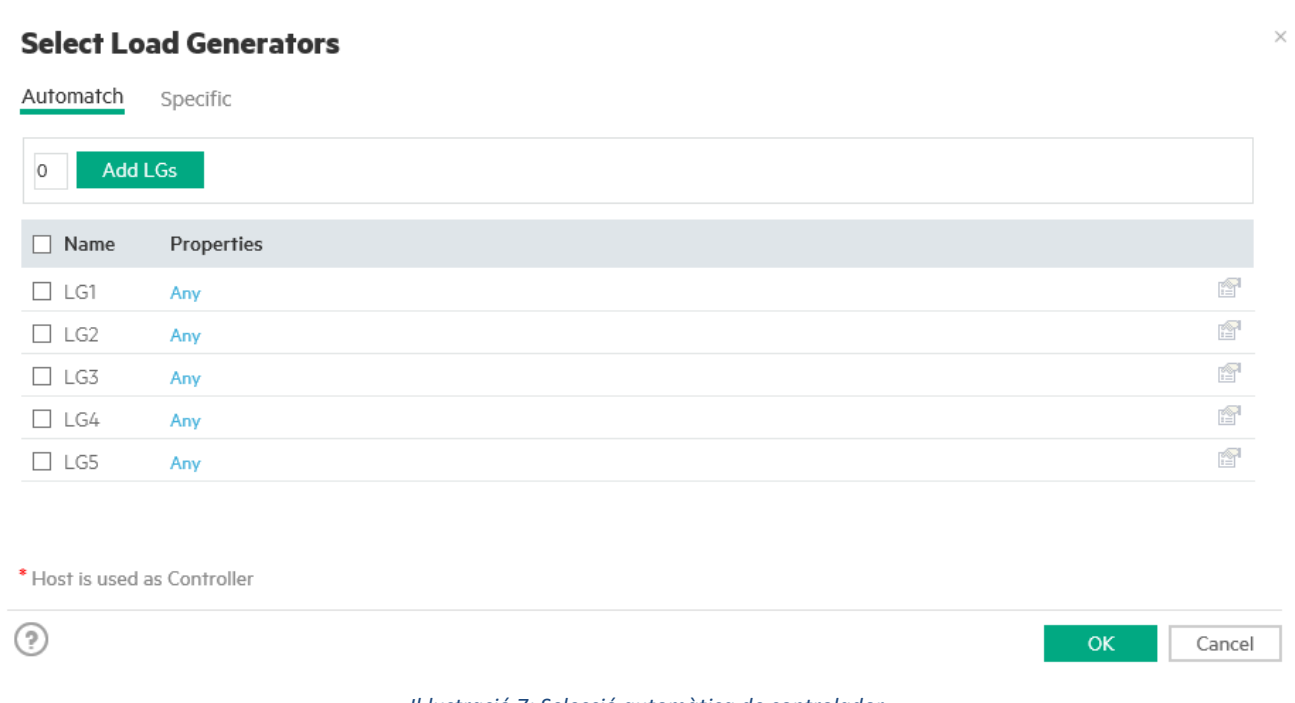

#### *Il·lustració 7: Selecció automàtica de controlador*

## <span id="page-5-0"></span>**Novetats versió 12.63**

## **1.6 Accés a Performance Center**

<span id="page-5-1"></span>Hi ha 2 opcions per accedir al Performance Center:

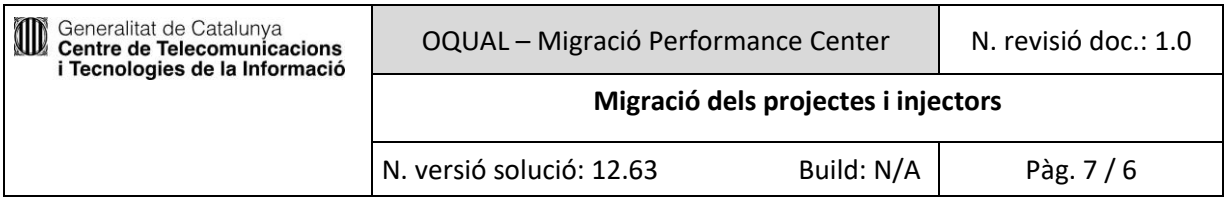

# **MICRO Application Lifecycle Management**

- ALM Desktop Client Lab Management [7] My Performance Center Performance Center Administration **Administration** Tools
- **API Key**
- Readme

ALM Desktop Client: Requeriments Internet Explorer v10 o v11

My performance Center: Requeriments Internet Explorer o Google Chrome.

## **1.7 My Performance Center**

<span id="page-6-0"></span>Execució de les proves de rendiment al repositori central

L'execució de les proves de rendiment implica realitzar les següents activitats:

- 1. Pujar els scripts al Performance Center i assignar-los a un set test
- 2. Reservar la finestra (data i franja horària) en la que es desitgen realitzar les proves
- 3. Configurar els injectors que generaran la càrrega
- 4. Realitzar les proves i fer el seu seguiment
- 5. Realitzar una verificació prèvia abans de l'execució completa (si es cal)
- 6. Generar els resultats

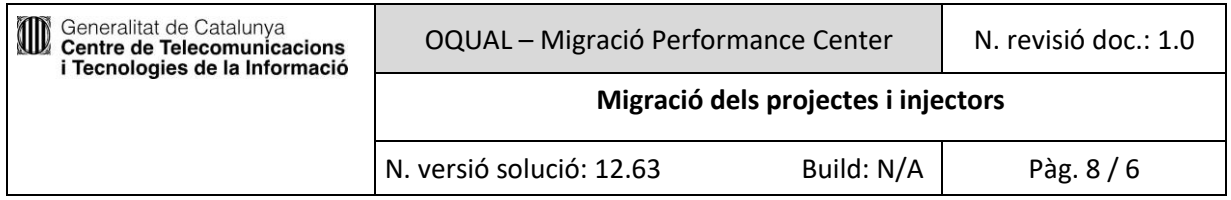

#### **1.7.1 Pujar Scripts a ALM-PC i assignar-lo al test**

<span id="page-7-0"></span>La pujada de proves al HP Performance Center és realitza amb el .zip dels scripts. Seguir els següents passos:

- 1. Anar al menú **Dashboard** > **Testing** > **Test Management**
- 2. Seleccionar la icona per pujar un nou test

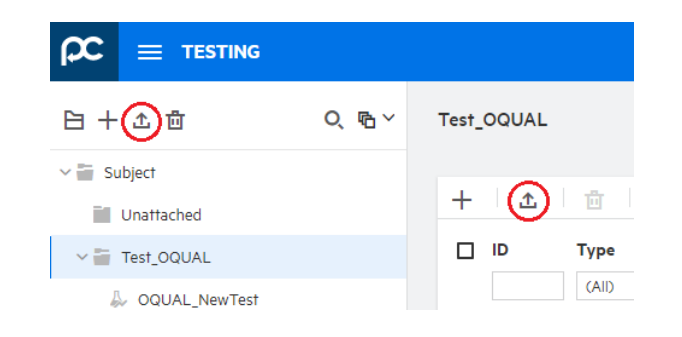

3. Escollir la prova, obrir-la i pujar-la al Performance Center

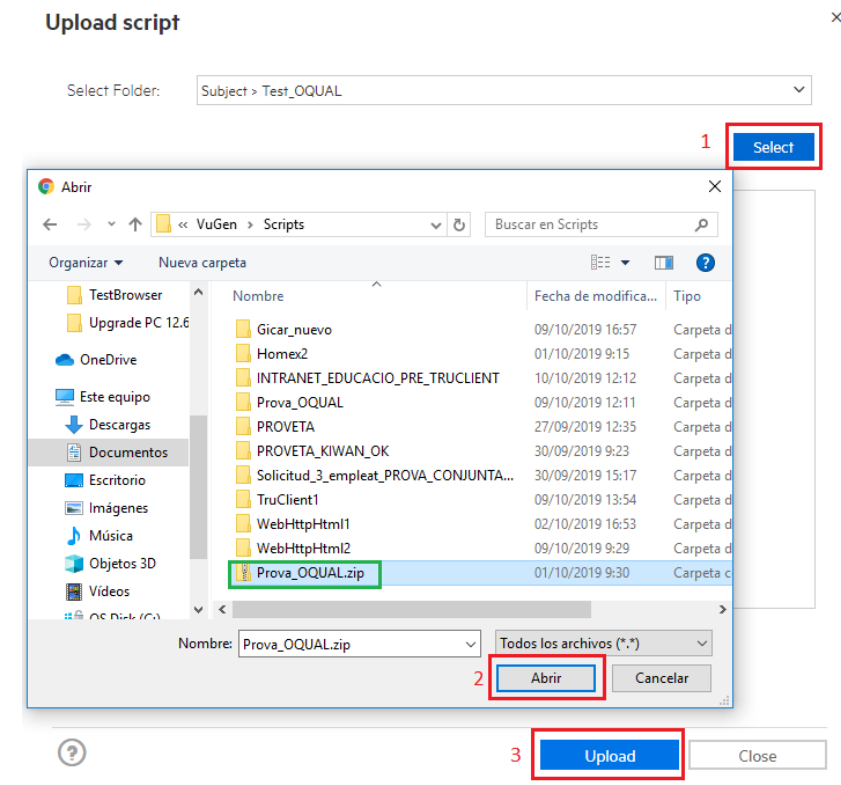

4. Crear el nou test que contindrà el nostre script i assignar-li el nom desitjat

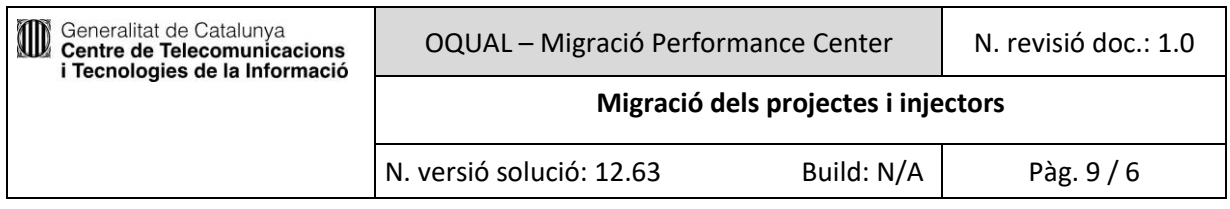

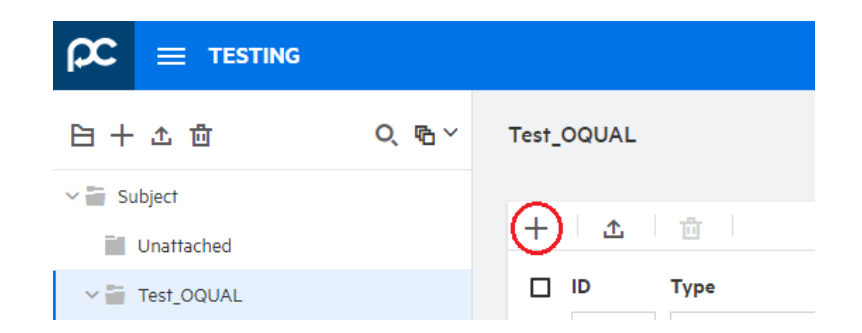

5. Modificar les propietats del test omplint els següents camps necessaris per executar la prova: Vusers, load generator, Select Script, Duration...

### **1.7.2 Reserva de finestra**

<span id="page-8-0"></span>La reserva d'una finestra de proves (*timeslot*) HP Performance Center implica la reserva dels recursos necessaris per realitzar la prova (usuaris virtuals, màquina controladora, màquines generadores) durant un temps determinat. Per realitzar la reserva s'han de seguir els següents passos:

- 1. Anar al menú **Dashboard** > **Resources** > **Timeslots**.
- 2. Seleccionar la icona per crear un nou **Timeslot**.

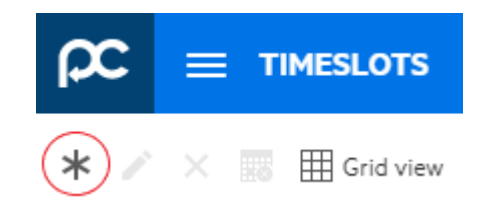

- 3. Omplir els següents camps:
	- **Start**: Marcar la casella si es vol executar les proves automàticament.
	- **Name**: Indicar el nom de la finestra de proves amb la nomenclatura correcta. Per ejemple: "*T-Systems HERMES*".
	- **Test**: Seleccionar la prova a executar.
	- **Post-Run**: Indicar "*Collate and analyze*"
	- **Vusers**: Indicar el nombre d'usuaris virtuals per executar la prova.
	- **Duration**: Indicar la durada de la prova. Per optimitzar l'ús de l'eina es prega ajustar la reserva de la finestra a la durada real de la prova.
	- **Start/End time**: Indica l'hora en què s'iniciarà la prova i quan acabarà.
- 4. Afegir els generadors de càrrega (load generators):
	- Si es vol fer servir generadors genèrics ubicats a Internet, seleccionar l'opció Add Automatch LGs

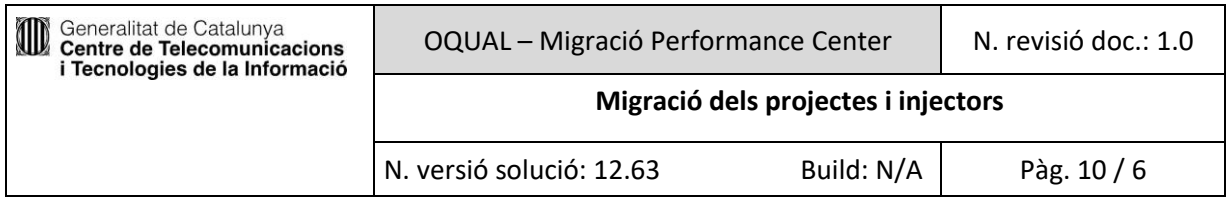

- Si es vol fer servir algun altre generador, propi del proveïdor o instal·lat a algun departament, seleccionar l'opció Add Specific LGs (s'haurà de configurar seguint la guia d'eina Instal·lació i configuració d'un generador de càrrega propi)
- 5. Si es fa servir un generador del Saas, prémer "Calculate Availability" per assegurar que hi ha disponibilitat.
- 6. Prémer "Submit" per a guardar la finestra. Si s'ha marcat la casella Autostart, la prova s'iniciarà automàticament a l'hora indicada.

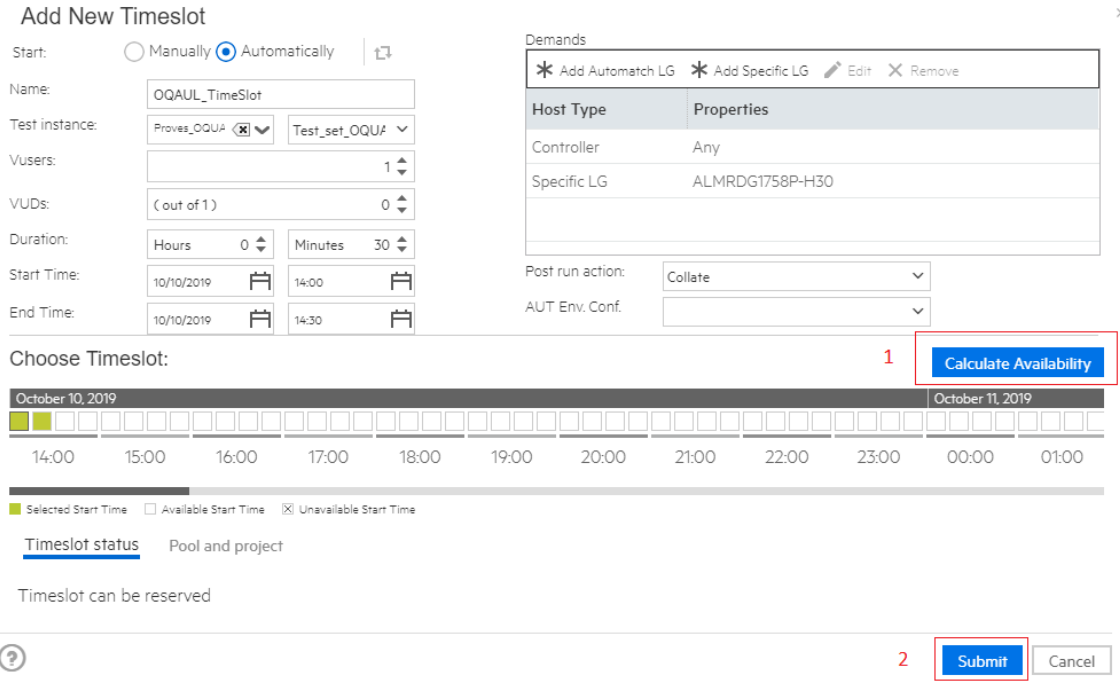

#### **1.7.3 Configuració d'injectors**

<span id="page-9-0"></span>Els injectors que simulen la càrrega han d'estar ubicats en PCs de xarxes Intranet o a Internet, depenent de a qui va dirigida l'aplicació a provar:

- 1. Injectors per aplicació Internet. La infraestructura bàsica de HP Performance Center que proporciona el CTTI permet l'ús de **4 generadors de càrrega** o injectors en modalitat Saas (internet).
- 2. Injectors per aplicació Intranet. S'han d'instal·lar en un o més PCs del departament on s'ubicaran els usuaris o bé en PCs dels proveïdors (opció menys recomanada, ja que els temps de resposta obtinguts no es correspondran amb la realitat que obtindrien usuaris a la xarxa de l'àmbit o departament). La responsabilitat de la instal·lació dels injectors és de l'àmbit i/o proveïdor.
- 3. Injectors per aplicació Internet i Intranet. Cas híbrid en el que s'hauran d'usar les dues opcions anteriors de forma combinada.

Si volem instal·lar injectors propis, seguir la guia [Instal·lar injectors propis](https://qualitat.solucions.gencat.cat/eines/hp-pc/instalar_injectors)

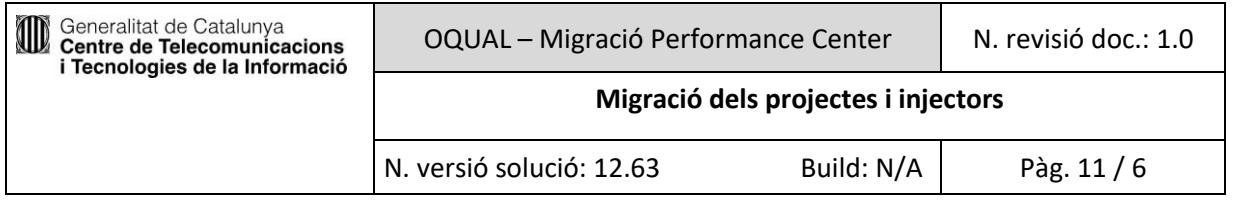

#### **1.7.4 Execució de les proves**

<span id="page-10-0"></span>Per poder executar la prova manualment durant el període de reserva, s'han de seguir els següents passos:

- 1. Anar al menú **Dashboard** > **Testing** > **Test Runs**
- 2. Seleccionar el Test Set que correspongui a la versió de la solució.
- 3. Per executar la prova prémer "**Run Test**"
- 4. Seleccionar el "TimeSlot" desitjat i posar en la opció de "Post-run action" **Collat and analyze results**, així al finalitzar l'execució automàticament es generen els resultats.

#### **1.7.5 Verificació prèvia de les proves**

<span id="page-10-1"></span>Si necessitem fer la verificació prèvia de les proves es pot realitzar amb o sense finestra, ja que habitualment té una durada petita. Ara bé, es recomana sempre reservar una finestra prèvia per la verificació.

Si encara així hi ha disponibilitat es pot fer sense reserva de finestra una execució seguint els mateixos passos que per execució.

#### **1.7.6 Fer seguiment d'una prova en execució**

<span id="page-10-2"></span>Per fer el seguiment de la prova es pot seleccionar de diferents maneres. Com a exemple en la següent imatge es pot observar que des del **Dashboard** estan marcades les dues opcions:

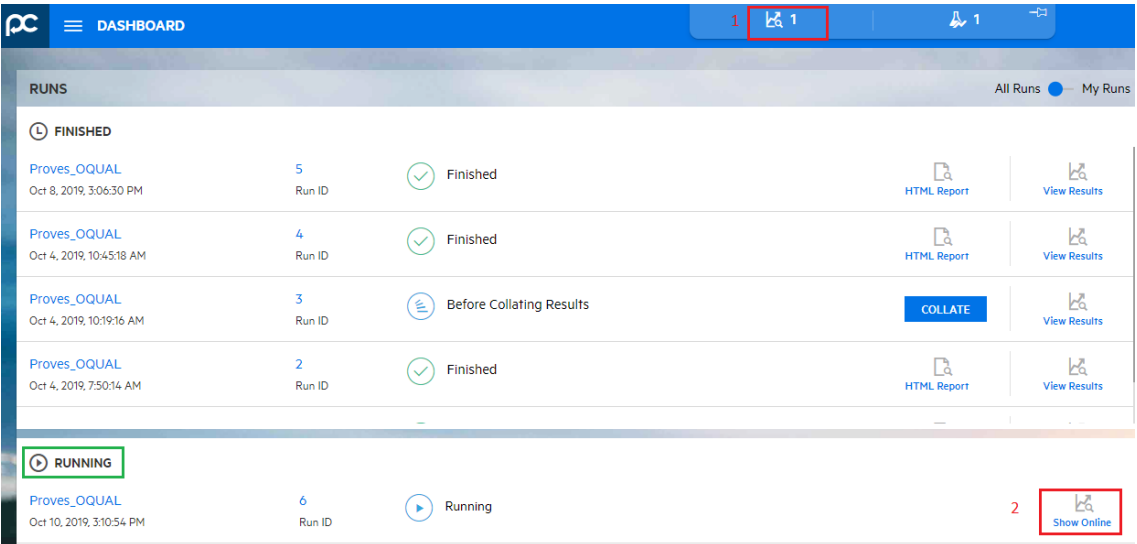

Com que a l'executar la prova s'ha marcat l'opció Post-Run = "Collate and analyze", l'eina generarà els fitxers de resultats d'anàlisi automàticament. Aquests fitxers es poden visualitzar o descarregar des de **Test Runs** > Test Sets > Prova executada > Results.

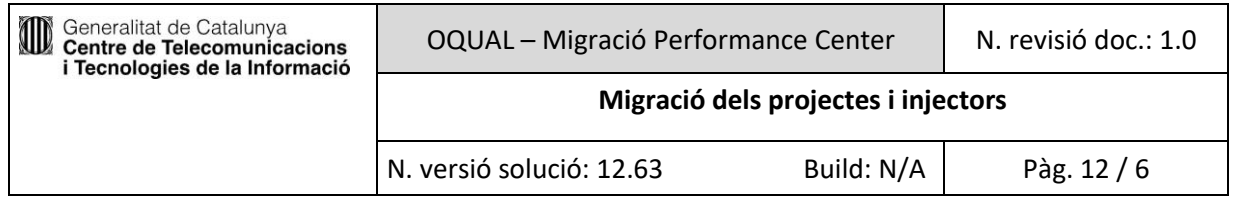

També tenim l'opció de generar els resultats de l'anàlisi manualment:

A **Test Runs** > Test Sets, seleccionar la prova executada, prémer botó dret del ratolí i seleccionar "Collate" i una vegada hagi finalitzat realitzar els mateixos passos per seleccionar "Analyse". Una vegada els resultats generats es pot seleccionar la pestanya "Results" i descarregar el fitxer Results.zip

Aquestes opcions també estan disponibles des del menú de Dashboard.